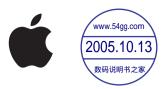

# iPod nano Features Guide

# **Contents**

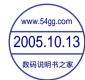

| Chapter 1 | 4<br>5 | iPod nano Basics iPod nano at a Glance                         |
|-----------|--------|----------------------------------------------------------------|
|           | 5      | Using iPod nano Controls                                       |
|           | 7      | Disabling iPod nano Buttons                                    |
|           | 8      | Using iPod nano Menus                                          |
|           | 9      | Connecting and Disconnecting iPod nano                         |
| Chapter 2 | 14     | Music Features                                                 |
|           | 14     | About iTunes                                                   |
|           | 15     | Importing Music Into Your Computer                             |
|           | 19     | Organizing Your Music                                          |
|           | 20     | Downloading Music and Podcasts From Your Computer to iPod nand |
|           | 24     | Playing Music                                                  |
|           | 25     | Listening to Podcasts                                          |
|           | 25     | Listening to Spoken Word Audio                                 |
|           | 26     | Adjusting iPod nano Settings                                   |
| Chapter 3 | 30     | Photo Features                                                 |
|           | 30     | Downloading Photos                                             |
|           | 33     | Viewing Photos and Other Images                                |
| Chapter 4 | 35     | Extra Features and Accessories                                 |
|           | 35     | Using iPod nano as an External Disk                            |
|           | 36     | Using Extra Settings                                           |
|           | 39     | Importing Contacts, Calendars, and To-Do Lists                 |
|           | 41     | Storing and Reading Notes                                      |
|           | 42     | Learning About iPod nano Accessories                           |
|           |        |                                                                |

| Chapter 5 | 43<br>43<br>47 | <b>Tips and Troubleshooting</b> General Suggestions Updating and Restoring iPod Software        |
|-----------|----------------|-------------------------------------------------------------------------------------------------|
| Chapter 6 | 49<br>49<br>49 | Safety and Cleaning Setup Safety Instructions General Safety, Cleaning, and Handling Guidelines |
| Chapter 7 | 51             | Learning More, Service, and Support                                                             |
| Index     | 54             |                                                                                                 |

Contents 3

iPod nano Basics

1

Congratulations on purchasing your iPod nano. Read this section to learn about the features of your iPod nano, how to use its controls, and more.

To use iPod nano, you put music, photos, and other files on your computer and then download them to iPod nano.

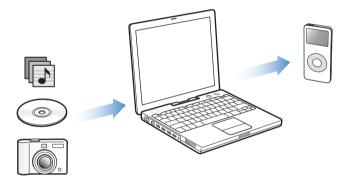

iPod nano is a music player and much more. With iPod nano, you can:

- Store hundreds of songs and digital photos for listening and viewing on the go
- Listen to podcasts, downloadable radio-style shows delivered over the Internet
- Listen to audiobooks purchased from the iTunes Music Store or audible.com
- Store or back up files and other data, using iPod nano as an external disk
- Store and synchronize contact, calendar, and to-do list information from your computer
- Play games, store text notes, set an alarm, and more

4

### iPod nano at a Glance

Familiarize yourself with all the controls on your iPod nano:

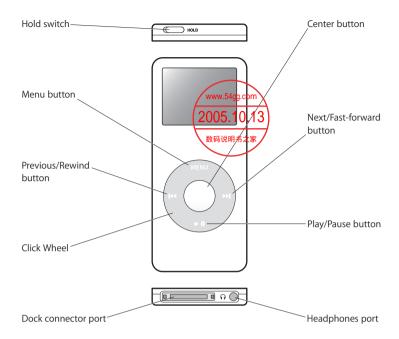

# Using iPod nano Controls

The controls on your iPod nano are easy to find and use. Press any button to turn on your iPod nano. The main menu appears.

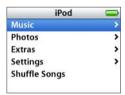

Use the Click Wheel and Center button to navigate through onscreen menus, play songs, change settings, and view information. Move your thumb lightly around the Click Wheel to select a menu item. To choose the item, press the Center button. To go back to the previous menu, press Menu on the Click Wheel.

The following table shows you what else you can do with iPod nano controls.

| То                                                                        | Do This                                                                                                    |
|---------------------------------------------------------------------------|----------------------------------------------------------------------------------------------------|
| Reset iPod nano<br>(if your iPod nano isn't<br>responding)                | Toggle the Hold switch (set it to Hold, and then turn it off again). Press the Menu and Center buttons at the same time for about 6 seconds, until the Apple logo appears. |
| Turn on iPod nano                                                         | Press any button.                                                                                                    |
| Turn off iPod nano                                                        | Press and hold Play/Pause (►II).                                                                                                    |
| Turn on the backlight                                                     | Press any button or use the Click Wheel. If the backlight timer is set to Off, press and hold Menu to turn on the backlight.                                               |
| Disable the iPod nano buttons<br>(in case you press them<br>accidentally) | Set the Hold switch to Hold (an orange bar appears).                                                                                                    |
| Choose a menu item                                                        | Scroll to the item and press the Center button.                                                                                                    |
| Go back to the previous menu                                              | Press Menu.                                                                                                    |
| Browse for a song                                                         | Choose Music from the main menu.                                                                                                    |
| Play a song                                                               | Select the song and press the Center or Play/Pause (►II) button. iPod nano has to be disconnected from your computer to play songs.                                        |
| Pause a song                                                              | Press Play/Pause (►II) or unplug your headphones.                                                                                                    |
| Change the volume                                                         | From the Now Playing screen, use the Click Wheel.                                                                                                    |
| Play all the songs in a list                                              | Select the list title (an album title or the title of a playlist, for example) and press Play/Pause (>II).                                                                 |
| Play all songs in random order                                            | From the main menu, choose Shuffle Songs.                                                                                                    |
| Skip to any point in a song                                               | From the Now Playing screen, press the Center button to show the scrubber bar. Then scroll to any point in the song.                                                       |
| Skip to the next song                                                     | Press Next/Fast-forward (►►).                                                                                                    |
| Start a song over                                                         | Press Previous/Rewind (◄).                                                                                                    |
| Play the previous song                                                    | Press Previous/Rewind (◄) twice.                                                                                                    |
| Fast-forward or rewind a song                                             | Press and hold Next/Fast-forward (>>>) or Previous/Rewind (>><).                                                                                                    |
| Add a song to the On-The-Go playlist                                      | Select a song, and then press and hold the Center button until the song title flashes.                                                                                     |

# Disabling iPod nano Buttons

If you're carrying iPod nano in your pocket and you don't want to turn it on or activate buttons accidentally, you can make the buttons inactive using the Hold switch.

Set the Hold switch to Hold.

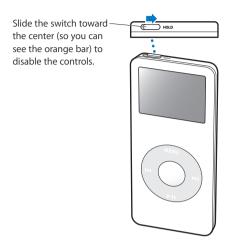

# Using iPod nano Menus

When you turn on iPod nano, you see the main menu. Choose menu items to perform functions and go to other menus. Status icons along the top of the screen show iPod nano settings.

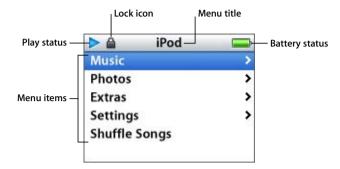

The following table describes the items in the iPod nano main menu.

| iPod nano Menu | Function                                                                                                    |
|----------------|----------------------------------------------------------------------------------------------------|
| Lock icon      | The Lock icon appears when the Hold switch (on top of iPod nano) is set to hold. When the switch is set to hold, the iPod nano controls are disabled.                       |
| Menu title     | Displays the title of the current menu.                                                                                                    |
| Play status    | The Play icon (►) appears if a song is playing. The Pause icon (II) appears if a song is paused.                                                                            |
| Battery status | The Battery icon shows the approximate remaining battery charge. If the battery is charging, the icon is animated.                                                          |
| Menu items     | Use the Click Wheel to scroll through menu items. Press the Center button to choose an item. An arrow next to a menu item indicates that choosing it leads to another menu. |

# Adding or Removing Items From the Main Menu

You might want to add often-used items to the iPod nano main menu. For example, you can add a "Songs" item to the main menu, so you don't have to choose Music before you choose Songs.

#### To add or remove items from the main menu:

Choose Settings > Main Menu.

## **Setting the Backlight Timer**

You can set the backlight to turn on and illuminate the screen for a certain amount of time when you press a button or use the Click Wheel. The default is 10 seconds.

Choose Settings > Backlight Timer and choose the time you want.

Even if you don't set the backlight timer, you can turn on the backlight at any time by pressing any button or using the Click Wheel. After a few seconds, the backlight turns off.

**Note:** If the backlight timer is set to Off, press and hold the Menu button to turn on the backlight.

## Setting the Language

iPod nano can be set to use different languages.

Choose Settings > Language and choose a language from the list.

# Connecting and Disconnecting iPod nano

You connect iPod nano to your computer to download music, photos, and files, and, in most cases, to charge the battery. Disconnect iPod nano when you're done.

# Connecting iPod nano

To connect iPod nano to your computer:

 Plug the included iPod Dock Connector to USB 2.0 Cable in to a high-power USB 2.0 port on your computer, and then connect the other end to iPod nano.

*Note:* The USB port on your keyboard will not provide enough power; do not use it to connect your iPod nano.

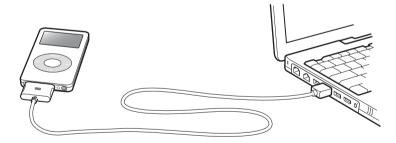

By default, iPod nano imports songs automatically when you connect it to your computer. When this automatic download is done, you can disconnect iPod nano.

If you connect iPod nano to a different computer and it is set to update songs automatically, iTunes prompts you before downloading any music.

*Note:* You can download songs while your battery is charging.

### Disconnecting iPod nano

It's important not to disconnect iPod nano while music is being downloaded. You can easily see if it's OK to disconnect iPod nano by looking at the iPod screen.

*Important:* Don't disconnect iPod nano if you see the "Do not disconnect" message. You could damage files on iPod nano. If you see this message, you must eject iPod nano before disconnecting it.

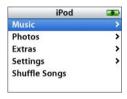

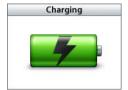

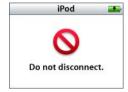

If you see the main menu or a large battery icon, you can disconnect iPod nano from your computer.

*Important:* If you see this message, you must eject iPod nano before disconnecting it from your computer.

If you set iPod nano to update songs manually (see "Updating iPod nano Manually" on page 22) or enable iPod nano for disk use (see "Using iPod nano as an External Disk" on page 35), you must eject iPod nano before disconnecting it.

#### To eject iPod nano:

■ Click the Eject button (♠) next to iPod nano in the iTunes Source list.
If you're using a Mac, you can also eject iPod nano by dragging the iPod nano icon on the desktop to the Trash.

If you're using a Windows PC, you can eject iPod nano by clicking the Safely Remove Hardware icon in the Windows system tray and selecting your iPod nano.

#### To disconnect iPod nano:

- 1 Unplug the headphones if they're attached.
- 2 Squeeze both sides of the Dock connector to disconnect the cable from iPod nano.

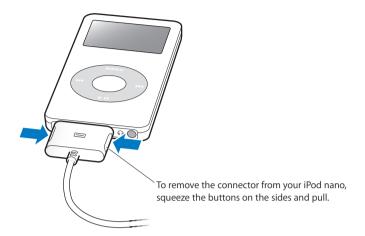

## About the iPod nano Battery

iPod nano has an internal, non-user-replaceable battery. For best results, the first time you use iPod nano, let it charge for about three hours or until the battery icon in the top-right corner of the iPod nano display shows that the battery is fully charged. If iPod nano isn't used for a while, the battery might need to be charged.

The iPod nano battery is 80-percent charged in about two hours and fully charged in about three hours. If you charge iPod nano while downloading files, playing music, or viewing a slideshow, it might take longer.

# Charging the iPod nano Battery

You can charge the iPod nano battery in two ways:

- Connect iPod nano to your computer.
- Use the iPod USB Power Adapter, available separately.

#### To charge the battery using your computer:

Connect iPod nano to a high-power USB 2.0 port or a FireWire port on your computer.
 The computer must be turned on and not in sleep mode (some models of Macintosh can charge iPod nano while in sleep mode).

If the battery icon on the iPod nano screen shows a lightning bolt, the battery is charging. If it shows a plug, the battery is fully charged.

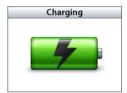

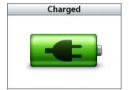

If you don't see the lightning bolt or the plug, iPod nano might not be connected to a high-power USB 2.0 port. Try another USB port or FireWire port on your computer.

*Note:* You can connect iPod nano to a FireWire port only for charging the battery and not for downloading songs and other audio files to iPod nano.

If you want to charge iPod nano when you're away from your computer, you can purchase the iPod USB Power Adapter.

#### To charge the battery using the iPod power adapter (available separately):

- 1 Connect the AC plug adapter to the power adapter (they might already be connected).
- 2 Connect the iPod Dock Connector to USB 2.0 Cable to the power adapter, and plug the other end of the cable in to iPod nano.

3 Plug the power adapter in to a working electrical outlet.

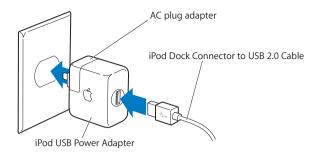

*Warning:* Make sure the power adapter is fully assembled before plugging it in to an electrical outlet.

## **Understanding Battery States**

When iPod nano is not connected to a power source, a battery icon in the top-right corner of the iPod nano screen shows approximately how much charge is left.

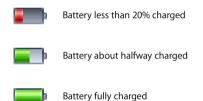

If iPod nano is connected to a power source, the battery icon changes to show that the battery is charging or fully charged.

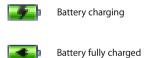

You can disconnect and use iPod nano before it is fully charged.

**Note:** Rechargeable batteries have a limited number of charge cycles and might eventually need to be replaced. Battery life and number of charge cycles vary by use and settings. For more information, go to www.apple.com/batteries.

Music Features 2

With your iPod nano, you can take your music and audio collection with you wherever you go. Read this section to learn about downloading music and listening to iPod nano.

You use iPod nano by importing songs, audiobooks, and podcasts (radio-style audio shows) to your computer and then downloading them to iPod nano. Read on to learn more about the steps in this process, including:

- Getting music from your CD collection or hard disk to iTunes on your computer. You can also purchase music and audiobooks and download podcasts online at the iTunes Music Store (part of iTunes and available in some countries only).
- Organizing the music and other audio into playlists, if you want.
- Downloading playlists, songs, audiobooks, and podcasts to your iPod nano.
- Playing music or listening to other audio on the go.

# **About iTunes**

iTunes is the music application you use with iPod nano. When you connect iPod nano to your computer, iTunes opens automatically.

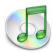

This guide has information about how to use iTunes to download songs and other audio to your computer, organize them into lists of songs called playlists, download them to iPod nano, and adjust iPod nano settings.

14

iTunes also has many other features. You can make your own CDs that play in standard CD players (if your computer has a CD-recordable drive); listen to Internet radio and podcasts (radio-style audio shows); make dynamic "Party Shuffle" playlists; publish your playlists, called "iMixes," to the iTunes Music Store; rate songs according to preference; and much more.

For information about using these features of iTunes, open iTunes and choose Help > "iTunes and Music Store Help."

# Importing Music Into Your Computer

To listen to music on your iPod nano, you first need to get that music into iTunes on your computer.

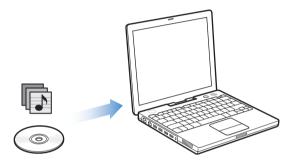

#### There are three ways of getting music into iTunes:

- Import music from audio CDs.
- Buy music or download podcasts online from the iTunes Music Store.
- Add music that's already on your computer to the iTunes music library.

# **Importing Music From Your Audio CDs Into iTunes**

Follow these instructions to get music from your CDs into your computer.

#### To import music from an audio CD into iTunes:

1 Insert a CD into your computer and open iTunes.
If you have an Internet connection, iTunes gets the names of the songs on the CD from the Internet and lists them in the window.

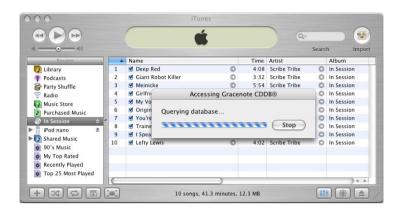

If you are connected to the Internet and iTunes doesn't get the names automatically, choose Advanced > Get CD Track Names.

If you don't have an Internet connection, you can enter the names of the songs on the CD manually. For more information, see "Entering Names of Songs and Other Details" on page 17.

With song information entered, you can browse for songs in iTunes or on iPod nano by title, artist, album, and more.

- 2 Click to remove the checkmarks next to any songs you don't want to import from the CD.
- 3 Click the Import button. The display area at the top of the iTunes window shows how much time it will take to import each song.

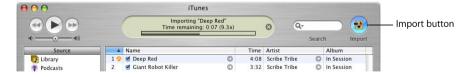

By default, iTunes plays songs as they are imported. If you're importing a lot of songs, you might want to stop the songs from playing to improve performance.

4 To eject the CD, click the Eject button.

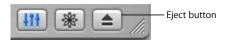

5 Repeat these steps for any other CDs with songs you want to import.

# **Entering Names of Songs and Other Details**

#### To enter CD song titles and other information manually:

- 1 Select the first song on the CD and choose File > Get Info.
- 2 Click Info.
- **3** Enter the song information.
- 4 Click Next to enter information for the next song.

## **Adding and Viewing Lyrics**

You can type or copy and paste song lyrics in plain text format into iTunes so that you can view a song's lyrics on your iPod nano while the song is playing.

**Note:** You must have iTunes version 5.0 or later to add and view lyrics.

#### To type or paste lyrics into iTunes 5.0 or later:

- 1 Select a song and choose File > Get Info.
- 2 Click Lyrics.
- 3 Type or paste lyrics copied from another source into the text box.
- 4 Click OK.

#### To view lyrics on iPod nano while a song is playing:

 On the Now Playing screen, press the Center button until you see the lyrics. The screen fills with lyrics and scrolls through them as the song plays.

# Buying Songs and Downloading Podcasts Using the iTunes Music Store

If you have an Internet connection, you can easily purchase and download songs, albums, and audiobooks online using the iTunes Music Store. You can also subscribe to and download podcasts, radio-style audio shows.

To purchase music online using the iTunes Music Store, you must set up an Apple account in iTunes, find the songs you want, and then buy them. If you already have an Apple account, or if you have an America Online (AOL) account (available in some countries only), you can use that to sign in to the music store and buy songs.

*Note:* You don't need an iTunes Music Store account to download or subscribe to podcasts.

#### To sign in to the iTunes Music Store:

- 1 Open iTunes and click Music Store in the Source list.
- 2 Click the Account button and follow the onscreen instructions to set up an Apple account or enter your existing Apple account or AOL account information.

#### To find songs, audiobooks, and podcasts:

You can browse or search the iTunes Music Store to find the album, song, or artist you're looking for. Open iTunes and click Music Store in the Source list.

- To browse the iTunes Music Store, choose a musical genre from the Choose Genre pop-up menu on the top-left side of the store, click one of the albums or songs in the center or right side of the store, or click the Browse button in the top-right corner of the window.
- *To browse for podcasts*, click the Podcasts link on the left side of the main page in the iTunes Music Store.
- To search the iTunes Music Store, type the name of an album, song, artist, or composer in the search field.
- To search only artist or composer names, or album or song titles, choose an item from the search field pop-up menu.
- To search for a combination of items, choose Power Search from the search field pop-up menu.
- To return to the main page of the iTunes Music Store, click the Home button at the top-left side of the store.

#### To buy a song, album, or audiobook:

- 1 Click Music Store in the Source list, and then find the song or album you want to buy.

  You can double-click a song to listen to a portion of it and make sure it's the song you want. (If your network connection is slower than 128 kbps, choose iTunes > Preferences, and in the Store pane, select the "Load complete preview before playing" checkbox.)
- 2 Click Buy Song or Buy Album.

The song is downloaded to your computer and charged to the credit card listed on your Apple or AOL account.

#### To download or subscribe to a podcast:

- Click the Podcasts link on the left side of the main page in the iTunes Music Store, and then browse for the podcast you want to download.
  - To download a single podcast episode, click the Get Episode button next to the episode.
  - To subscribe to a podcast, click the Subscribe button next to the podcast graphic. iTunes downloads the most recent episode. As new episodes become available, they are automatically downloaded to iTunes (when you are connected to the Internet).

To see your podcasts, click Podcasts in the iTunes Source list. Podcast episodes don't appear in the iTunes library unless you drag them there.

# Adding Songs Already on Your Computer to the iTunes Library

If you have songs on your computer encoded in file formats that iTunes supports, you can easily import the songs into iTunes.

#### To add songs on your computer to the iTunes library:

 Drag the folder or disk containing the audio files to Library in the Source list (or choose File > Add to Library and select the folder or disk). If iTunes supports the song file format, the songs are automatically added to the iTunes library.

You can also drag individual song files to iTunes.

**Note:** Using iTunes for Windows, you can convert nonprotected WMA files to AAC or MP3 format. This can be useful if you have a library of music encoded in WMA format. For more information, open iTunes and choose Help."

# **Organizing Your Music**

Using iTunes, you can organize songs into playlists. A playlist is a list of songs you organize in any way you want. For example, you can make playlists with songs to listen to while exercising or with songs for a particular mood.

You can also make Smart Playlists that update automatically based on rules you define. When you add songs to iTunes that fit the rules, they automatically get added to the Smart Playlist.

You can make as many playlists as you like using any of the songs in your computer's music library. Putting a song in a playlist doesn't remove it from the library.

#### To make a playlist in iTunes:

1 Click the Add button.

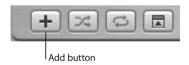

2 Type a name for the playlist in the Source list.

Click Library, and then drag a song (or other audio file) to the playlist in the Source list. To select multiple songs, hold the Command (%) key or Shift key as you click each song.

**Note:** Keep in mind that if you add mixed audio to a playlist, such as audiobooks or podcasts along with songs, the books and podcasts will play in the order they appear. Pressing Next on iPod nano won't skip the whole book or podcast but will move you through the chapters first.

#### To make a Smart Playlist:

• Choose File > New Smart Playlist and choose the rules for your playlist.

**Note:** You can also make playlists on iPod nano, called On-The-Go Playlists, when iPod nano isn't connected to your computer. See "Making On-The-Go Playlists on iPod nano" on page 26.

# Downloading Music and Podcasts From Your Computer to iPod nano

After your music is imported and organized in iTunes, you can easily download it to iPod nano.

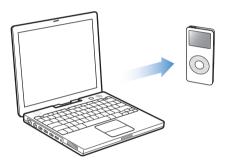

To set how music is downloaded from your computer to your iPod nano, you connect iPod nano to your computer, and then use the controls in iTunes to change iPod nano settings.

#### You can set iTunes to download music to your iPod nano in three ways:

- Automatically update all songs and playlists: When you connect iPod nano, it is automatically updated to match the songs in the iTunes library. Any other songs on iPod nano are deleted.
- Automatically update selected playlists: When you connect iPod nano, it is
  automatically updated to match the songs in playlists you select in iTunes. Any other
  songs on iPod nano are deleted.
- Manually update iPod nano: When you connect iPod nano, you can drag songs and
  playlists individually to iPod nano, and delete songs and playlists individually from
  iPod nano. When you manage songs yourself, you must manually eject iPod nano
  from iTunes before you can disconnect it.

## **Updating iPod nano Automatically**

By default, iPod nano is set to update automatically with all songs and playlists when you connect it to your computer. This is the simplest way to download music to your iPod nano. You just connect iPod nano to your computer, let it add songs automatically, and then disconnect it and go. If you added any songs to iTunes since the last time you connected iPod nano, they are downloaded to iPod nano. If you deleted songs from iTunes, they are deleted from iPod nano.

#### To download songs to iPod nano:

 Simply connect it to your computer. If iPod nano is set to update automatically (see below), the download begins.

*Important:* The first time you connect iPod nano to a computer, a message asks if you want to transfer songs automatically. If you accept, all songs are deleted from iPod nano and replaced with the songs from that computer. If you don't accept, you can still download songs to iPod nano manually without deleting any of the songs already on iPod nano.

While music is being downloaded from your computer to iPod nano, the iTunes status window shows progress, and the iPod nano icon in the Source list flashes red.

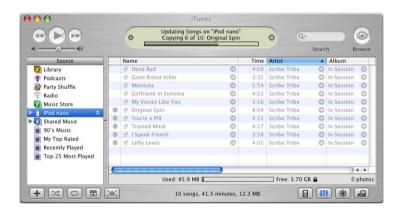

When the download is complete, a message in iTunes says "iPod update is complete."

If you set iTunes to download music manually, you can reset it later to update iPod nano automatically.

### To reset iTunes to update iPod nano automatically with all songs and playlists:

1 Open iTunes and select iPod nano in the Source list. Then click the Options button.

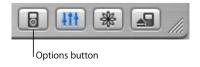

2 Select "Automatically update all songs and playlists."

The download begins automatically.

## **Updating iPod nano Automatically With Selected Playlists**

Setting iTunes to update iPod nano with selected playlists is especially useful if you have more music on your computer than will fit on your iPod nano. Only the music in the playlists you select is downloaded to iPod nano.

#### To set iTunes to update iPod nano automatically with selected playlists:

- 1 Open iTunes and select iPod nano in the Source list. Then click the Options button.
- 2 Select "Automatically update selected playlists only."
- 3 Select the playlists you want.

## **Updating iPod nano Manually**

Setting iTunes to let you update iPod nano manually gives you the most flexibility for managing music on your iPod nano. You can add and delete songs individually. Also, you can add songs from multiple computers to your iPod nano without deleting songs already on iPod nano.

#### To set iTunes to let you manage songs on iPod nano manually:

- 1 Open iTunes and select iPod nano in the Source list. Then click the Options button.
- 2 Select "Manually manage songs and playlists."

**Note:** When you manage songs yourself, you must manually eject your iPod nano from iTunes before you can disconnect it.

#### To add a song to iPod nano:

In iTunes, click Library and drag the song to the iPod nano icon in the Source list.

#### To delete a song from iPod nano:

- 1 Click the iPod nano icon in the iTunes Source list.
- 2 Select a song on iPod nano and press the Delete or Backspace key on your keyboard.

When you delete a song from iPod nano manually, the song is not deleted from your iTunes library.

#### To make a new playlist on iPod nano:

- 1 Select iPod nano in the iTunes Source list and click the Add (+) button.
- 2 Drag songs to the new playlist.

### To modify a playlist on iPod nano:

 Drag a song to a playlist on iPod nano to add the song. Select a song in a playlist and press the Delete key on your keyboard to delete the song.

# **Downloading Podcasts**

You can download podcasts to your iPod nano, or you can set iPod nano to automatically update all podcasts or selected podcasts.

## To download podcasts:

- 1 Select iPod nano in the iTunes Source list and click the Options button.
- 2 Click Podcasts and select one of the following options:

| То                                                              | Do This                                                                                                    |
|-----------------------------------------------------------------|----------------------------------------------------------------------------------------------------|
| Update all podcasts automatically                               | Select "Automatically update all podcasts" and choose an option from the Update pop-up menu (for example, "Only most recent episode").                                                       |
|                                                                 | When you click OK, iTunes updates the iPod nano podcast library to match the podcasts on your computer's podcast library.                                                                    |
| Update selected podcasts automatically                          | Select "Automatically update selected podcasts only," check the boxes next to the podcasts you want to update, and choose an update option from the pop-up menu.                             |
|                                                                 | When you click OK, iTunes downloads updates of your selected podcasts from the podcast library on your computer to the iPod nano podcast library.                                            |
| Limit the number of episodes automatically updated on iPod nano | Select one of the automatic update options and then choose an option from the pop-up menu: "All episodes," "Only checked episodes," "Only most recent episode," or "Only unplayed episodes." |
| Download podcasts                                               | Select "Do not update podcasts" and then click OK.                                                                                                    |
| manually                                                        | In iTunes, drag the latest episodes of shows from the Podcasts playlist to your iPod nano.                                                                                                   |
|                                                                 | When you drag podcasts from iTunes to your iPod nano, they appear in the main library on iPod nano and not under the Podcasts menu.                                                          |

# **Playing Music**

After you download music and other audio to your iPod nano, you can listen to it. Use the Click Wheel and Center button to browse for a song, audiobook, or podcast. You only see menu items for Podcasts and Audiobooks if you've downloaded those items to iPod nano.

#### To browse for and play a song:

• Choose Music, browse for a song, press Play (►11), and enjoy!

When a song is playing, the Now Playing screen appears. When you see the Now Playing screen, you can use the Click Wheel to change the volume. You can press the Center button to see more information. Click the Menu button to return to the previous screen. The following table describes the elements on the Now Playing screen of iPod nano.

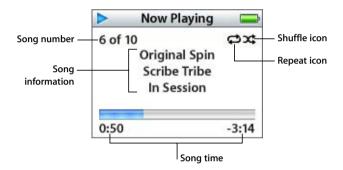

| Now Playing Screen       | Function                                                                                                    |
|--------------------------|----------------------------------------------------------------------------------------------------|
| Song number              | Shows the number of the song playing within the current sequence of songs.                                                                                                    |
| Repeat icon              | The Repeat icon ( ) appears if iPod nano is set to repeat all songs. The Repeat Once icon ( ) appears if iPod nano is set to repeat one song.                                                                                                    |
| Song information         | Displays the song title and the artist.                                                                                                    |
| Shuffle icon             | The Shuffle icon ( $X$ ) appears if iPod nano is set to shuffle songs or albums.                                                                                                    |
| Song time (progress bar) | Displays time elapsed and time remaining for the current song. Press the Center button to show the <i>scrubber bar</i> , which displays a diamond to show where you are. Use the Click Wheel to navigate to a different part of the song, audiobook, or podcast. |

Depending on what type of audio you're listening to, you can press the Center button repeatedly from the Now Playing screen to get to other information and options, such as the rating screen for songs and audiobooks, album art, podcast information, reading speed, and more.

# Listening to Podcasts

Podcasts are downloadable radio-style shows you get at the iTunes Music Store (see page 23). Podcasts are organized by shows, episodes within shows, and chapters within episodes. If you stop listening to a podcast and go back to it later, the podcast begins playing from where you left off.

#### To listen to a podcast:

- 1 Choose Music > Podcasts, and then choose a show.
  - Shows appear in reverse chronological order so that you can listen to the most recent one first. You see a blue dot next to shows and episodes you haven't listened to yet.
- 2 Choose an episode to play it.

The Now Playing screen displays the show, episode, and date information, along with elapsed and remaining time. Press the Center button to see more information about the podcast. If the podcast includes art, you also see a picture. Podcast art can change during an episode, so you might see several pictures during the podcast.

For more information on podcasts, open iTunes and choose Help > "iTunes and Music Store Help." Then search for "podcasts."

# Listening to Spoken Word Audio

You can purchase and download audiobooks from the iTunes Music Store or from audible.com and listen to them on your iPod nano.

You can use iTunes to download audiobooks to your iPod nano the same way you download songs. If you stop listening to an audiobook on iPod nano and go back to it later, the audiobook begins playing from where you left off. Unless you're playing songs from within playlists, iPod nano skips audiobooks when set to shuffle.

You can play audiobooks at speeds faster or slower than normal.

#### To set the playing speed of an audiobook:

Choose Settings > Audiobooks and choose a speed.

You can also adjust the reading speed from the Now Playing screen while you're listening to an audiobook. Setting the reading speed only affects audiobooks purchased from the iTunes Music Store or audible.com.

# Adjusting iPod nano Settings

You can change settings directly on iPod nano in the Settings menu.

# Setting iPod nano to Shuffle Songs

You can set iPod nano to play songs, albums, or your entire library in random order.

#### To set iPod nano to shuffle and begin playing all your songs:

• Choose Shuffle Songs from the iPod nano main menu.

iPod nano begins playing songs from your entire music library in random order, skipping audiobooks and podcasts.

#### To set iPod nano to always shuffle songs or albums:

- 1 Choose Settings from the iPod nano main menu.
- 2 Set Shuffle to Songs or to Albums.

When you set iPod nano to shuffle songs by choosing Settings > Shuffle, iPod nano shuffles songs within the list (for example, album or playlist) you choose to play.

When you set iPod nano to shuffle albums, it plays all the songs on an album in order, and then randomly selects another album in the list and plays through it in order.

## Setting iPod nano to Repeat Songs

You can set iPod nano to repeat a song over and over, or to repeat a sequence of songs. iPod nano repeats songs within the list you choose to play.

#### To set iPod nano to repeat songs:

- Choose Settings from the iPod nano main menu.
  - To repeat all songs in the list, set Repeat to All.
  - To repeat one song over and over, set Repeat to One.

# Making On-The-Go Playlists on iPod nano

You can make playlists on iPod nano, called On-The-Go Playlists, when iPod nano isn't connected to your computer.

#### To make an On-The-Go playlist:

- 1 Select a song and press and hold the Center button until the song title flashes.
- 2 Choose other songs you want to add.
- 3 Choose Music > Playlists > On-The-Go to view your list of songs.

You can also add entire lists of songs at once. For example, to add an album, highlight the album title and press and hold the Center button until the album title flashes.

#### To play songs in the On-The-Go playlist:

Choose Music > Playlists > On-The-Go and choose a song.

#### To remove a song from the On-The-Go playlist:

 Select a song in the playlist, and hold down the Center button until the song title flashes.

#### To clear the entire On-The-Go playlist:

Choose Music > Playlists > On-The-Go > Clear Playlist.

#### To save On-The-Go playlists on your iPod nano:

Choose Music > Playlists > On-The-Go > Save Playlist > Save Playlist.

The first playlist is saved as "New Playlist 1" in the Playlists menu. The On-The-Go playlist is cleared. You can save as many On-The-Go playlists as you like. After you save an On-The-Go playlist, you can no longer remove songs from it.

#### To download On-The-Go playlists to your computer:

• If iPod nano is set to update songs automatically (see page 21), and you make an On-The-Go playlist, the playlist automatically downloads to iTunes when you connect iPod nano. You see the new On-The-Go playlist in the iTunes Source list. You can rename or delete the new playlist, just as you would any other playlist in iTunes.

### **Rating Songs**

You can assign a rating to a song (from 1 to 5 stars) to indicate how much you like it. You can use song ratings to help you create Smart Playlists automatically in iTunes.

#### To rate a song:

- 1 Start playing the song.
- 2 From the Now Playing screen, press the Center button until you see the rating screen (showing either bullet points, stars, or a combination of both).
- 3 Use the Click Wheel to choose a rating.

**Note:** You cannot assign ratings to podcasts.

# Setting Songs to Play at the Same Volume Level

iTunes can automatically adjust the volume of songs, so they play at the same relative volume level. You can set iPod nano to use the iTunes volume settings.

#### To set iTunes to play songs at the same sound level:

- 1 In iTunes, choose iTunes > Preferences if you are using a Mac, or choose Edit > Preferences if you are using a Windows PC.
- 2 Click Audio and choose Sound Check.

#### To set iPod nano to use the iTunes volume settings:

Choose Settings > Sound Check.

If you have not activated Sound Check in iTunes, setting it on iPod nano has no effect.

# **Using the Equalizer**

You can use equalizer presets to change the sound on iPod nano to suit a particular music genre or style. For example, to make rock music sound better, set the equalizer to Rock.

Choose Settings > EQ and choose an equalizer preset.

If you assigned an equalizer preset to a song in iTunes and the iPod nano equalizer is set to Off, the song plays using the iTunes setting. See iTunes and Music Store Help for more information.

# Setting the Click Wheel Sound

When you scroll through menu items, you can hear a clicking sound through the iPod nano internal speaker to let you know the Click Wheel is working. You can set the Click Wheel sound to play through the headphones instead, or you can turn it off.

### To set how iPod nano plays the Click Wheel sound:

Choose Settings from the iPod nano main menu, and then follow the instructions below:

| Set Clicker to | То                                                                                               |
|----------------|--------------------------------------------------------------------------------------------------|
| Headphones     | Set the Click Wheel sound to play through the headphones                                         |
| Off            | Turn off the Click Wheel sound                                                                   |
| Speaker        | Set the Click Wheel sound to play through the iPod nano internal speaker                         |
| Both           | Set the Click Wheel sound to play through both the iPod nano internal speaker and the headphones |

## **Supported Audio File Formats**

The following audio file formats are supported by iPod nano. These include formats for audiobooks and podcasting:

- AAC (M4A, M4B, M4P) (up to 320 Kbps)
- Apple Lossless (a high-quality compressed format)
- MP3 (up to 320 Kbps)
- MP3 Variable Bit Rate (VBR)
- WAV
- AA (audible.com spoken word, formats 2, 3, and 4)
- AIFF

A song encoded using Apple Lossless format has full CD-quality sound, but takes up only about half the amount of space as a song encoded using AIFF or WAV format. The same song encoded in AAC or MP3 format takes up even less space. When you import music from a CD using iTunes, it is converted to AAC format by default.

Using iTunes for Windows, you can convert nonprotected WMA files to AAC or MP3 format. This can be useful if you have a library of music encoded in WMA format.

iPod nano does not support WMA, MPEG Layer 1, MPEG Layer 2 audio files, or audible.com format 1.

If you have a song in iTunes that isn't supported by iPod nano, you can convert it to a format iPod nano supports. For more information, see iTunes and Music Store Help.

With iPod nano, you can scroll through your photos the same way you scroll through your songs. Read this section to learn about using the photo and viewing features of your iPod nano.

# **Downloading Photos**

You can import digital photos from a digital camera to your computer, and then download them to store and view on iPod nano.

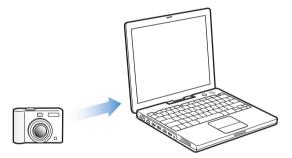

# Importing Photos from a Camera to Your Computer

You can import photos from a digital camera or a photo card reader.

#### To import photos to a Mac using iPhoto:

- 1 Connect the camera or photo card reader to your computer. Open iPhoto (inside the Applications folder) if it doesn't open automatically.
- 2 Click Import.

Images from the camera are imported into iPhoto.

You can import other digital images into iPhoto, such as images you download from the web. For more information about importing and working with photos and other images, open iPhoto and choose Help > iPhoto Help.

30

iPhoto is available for purchase as part of the iLife suite of applications at www.apple.com/ilife. iPhoto might already be installed on your Mac, in the Applications folder.

#### To import photos to a Mac using Image Capture:

If you don't have iPhoto, you can import photos using Image Capture.

- 1 Connect the camera or photo card reader to your computer.
- 2 Open Image Capture (inside the Applications folder) if it doesn't open automatically.
- 3 To choose specific items to download, click Download Some. Or to download all items, click Download All.

#### To import photos to a Windows PC:

• Follow the instructions that came with your digital camera or photo application.

## Downloading Photos From Your Computer to iPod nano

You can download photos from a folder on your hard disk. If you have a Mac and iPhoto 4.0.3 or later, you can download iPhoto albums automatically. If you have a Windows PC and Adobe Photoshop Album 1.0 or later, or Adobe Photoshop Elements 3.0 or later, you can download photo collections automatically.

The first time you download photos to iPod nano might take some time, depending upon how many photos are in your photo library.

# To download photos from a Mac or Windows PC to iPod nano using a photo application:

1 Open iTunes and select iPod nano in the iTunes Source list. Then click the Options button.

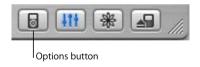

- 2 Click Photos and select "Synchronize photos from."
  - On a Mac, choose iPhoto from the pop-up menu.
  - On a Windows PC, choose Photoshop Album or Photoshop Elements from the pop-up menu.
- 3 If you want to import all of your photos, choose "Copy all photos." If you want to import photos only from certain albums or collections, choose "Copy selected albums only" and select the albums or collections you want.

**Note:** Some versions of Photoshop Album and Photoshop Elements don't support collections. You can still use them to download all your photos.

Each time you connect iPod nano to your computer, photos are downloaded automatically.

#### To download photos from a folder on your hard disk to iPod nano:

- 1 Drag the images you want into a folder on your computer.
  - If you want images to appear in separate photo albums on iPod nano, create folders inside the main image folder, and drag images into the new folders.
- 2 Open iTunes and select iPod nano in the iTunes Source list. Then click the Options button.

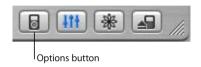

- 3 Click Photos and select "Synchronize photos from."
- 4 Choose "Choose Folder" from the pop-up menu and select your image folder.

#### To download full-resolution image files to iPod nano:

When you download photos to iPod nano, iTunes optimizes the photos for viewing. Full-resolution image files aren't transferred by default. Downloading full-resolution image files is useful if you want to store your images or move them from one computer to another, but is not necessary to view the images at full quality on iPod nano.

1 Open iTunes and select iPod nano in the iTunes Source list. Then click the Options button.

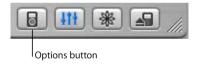

2 Click Photos and select "Include full-resolution photos."

iTunes copies the full-resolution versions of the photos to the Photos folder on your iPod nano.

# Importing Photos from iPod nano to a Computer

If you download full-resolution photos from your computer to iPod nano using the previous steps, they're stored in a Photos folder on iPod nano. You can connect iPod nano to a computer and import these photos to a computer. iPod nano must be enabled for disk use (see "Using iPod nano as an External Disk" on page 35).

#### To import photos from iPod nano to a computer:

1 Connect iPod nano to the other computer.

2 Drag image files from the Photos folder on iPod nano to the desktop or to a photo editing application on the computer.

*Note:* You can also use a photo editing application, such as iPhoto, to import photos stored in the Photos folder.

# Viewing Photos and Other Images

You can view album artwork when you listen to a song and view photos on iPod nano.

# Viewing Photos on iPod nano

#### To view photos on iPod nano:

- 1 On iPod nano, choose Photos > Photo Library. Or choose Photos and a photo album to see only the photos in the album. Photos might take a moment to appear.
- 2 Select the photo you want and press the Center button to view a full-screen version. From any photo-viewing screen, use the Click Wheel to scroll through photos. Use the Next/Fast-forward and Previous/Rewind buttons to skip to the next or previous screen of photos.

## **Viewing Slideshows**

You can view a slideshow, with music and transitions if you choose, on iPod nano.

#### To set slideshow settings:

• Choose Photos > Slideshow Settings, and then follow the instructions below:

| To Set                                                      | Do This                                                                                                    |
|-------------------------------------------------------------|----------------------------------------------------------------------------------------------------|
| The length of time each slide is displayed before advancing | Choose Time Per Slide and pick a time.                                                                                                    |
| The music that plays during slideshows                      | Choose Music and choose a playlist. If you're using iPhoto, you can choose From iPhoto to copy the iPhoto music setting. Only the songs that you have downloaded to iPod nano play. |
| Slides to repeat                                            | Set Repeat to On.                                                                                                    |
| Slides to display in random order                           | Set Shuffle Photos to On.                                                                                                    |
| Slides to display with transitions                          | Choose Transitions and choose a transition type.                                                                                                    |

#### To view a slideshow on iPod nano:

 Select any photo, album, or roll and press Play. Or select any full-screen photo and press the Center button. To pause the music and the slideshow, press the Play/Pause button. To skip to the next or previous photo manually, press the Next/Fast-forward or Previous/Rewind button.

## Viewing Album Artwork on iPod nano

You can set iTunes to allow iPod nano to display album art, and then view the album artwork on iPod nano.

#### To set iTunes so that your iPod nano displays album artwork:

1 Open iTunes and select iPod nano in the iTunes Source list. Then click the Options button.

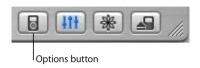

2 Choose "Display album artwork on your iPod."

#### To see album artwork on your iPod nano:

- 1 Play a song that has album artwork.
- 2 From the Now Playing screen, press the Center button. If you don't see artwork, either that song doesn't have album artwork, or you need to set iTunes to allow iPod nano to display album artwork (see earlier).

For more information about album artwork, open iTunes and choose Help > "iTunes and Music Store Help."

# Your iPod nano can hold a lot more than songs. And you can do a lot more with it than listen to music.

Read this section to find out more about the extra features of iPod nano, including how to use it as an external disk, alarm, or sleep timer; show times of day in other parts of the world; and store contacts, calendars, to-do lists, and notes. Learn about how to use iPod nano as a stop watch and lock the screen, and about the accessories available for iPod nano.

# Using iPod nano as an External Disk

You can use iPod nano as an external disk to store and download data files.

**Note:** To download music files to iPod nano, you must use iTunes. For example, you won't see songs you download with iTunes in the Macintosh Finder or in Windows Explorer. Likewise, if you copy music files to iPod nano in the Macintosh Finder or Windows Explorer, you won't be able to play them on iPod nano.

#### To enable iPod nano as an external disk:

1 In iTunes, select iPod nano in the Source list and click the Options button.

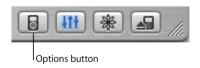

2 Click Music and select "Enable disk use."

When you use iPod nano as an external disk, the iPod nano disk icon appears on the desktop on the Mac, or as the next available drive letter in Windows Explorer on a Windows PC.

**Note:** Clicking Music and selecting "Manually manage songs and playlists" in the Options window also enables iPod nano to be used as an external disk. Drag files to and from iPod nano to copy them.

35

If you use iPod nano primarily as a disk, you might want to keep iTunes from opening automatically when you connect iPod nano to your computer.

# To prevent iTunes from opening automatically when you connect iPod nano to your computer:

1 In iTunes, select iPod nano in the Source list and click the Options button.

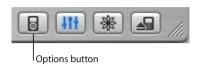

2 Click Music and deselect "Open iTunes when this iPod is attached."

# **Using Extra Settings**

You can set the date and time, clocks in different time zones, and alarm and sleep features on your iPod nano. You can use iPod nano as a stopwatch or to play games, and you can lock the iPod nano screen.

## Setting and Viewing the Date and Time

The date and time are set automatically from your computer's clock when you connect iPod nano, but you can change the settings.

#### To set date and time options:

- 1 Choose Settings > Date & Time.
- 2 Choose one or more of the following options:

| То                                 | Do This                                                                                                    |
|------------------------------------|----------------------------------------------------------------------------------------------------|
| Specify the time zone              | Choose Set Time Zone and choose a time zone from the list.                                                                   |
| Set the date and time              | Choose Set Date & Time. Use the Click Wheel to change the selected value. Press the Center button to move to the next value. |
| Display the time in another format | Choose Time and press the Center button to toggle between 12-hour and 24-hour formats.                                       |
| Display the time in the title bar  | Choose Time in Title and press the Center button to choose On or Off. You can see the time from any iPod nano menu screen.   |

### **Adding Clocks for Other Time Zones**

To add clocks for other time zones to your iPod nano screen:

- 1 Choose Extras > Clock.
- 2 Choose New Clock.
- 3 Choose a region and then choose a city.

The clocks you add appear in a list. The last clock you added appears last.

#### To delete a clock:

- 1 Choose the clock.
- 2 Choose Delete This Clock and confirm by choosing Delete on the next screen.

#### **Setting the Alarm**

You can set an alarm for any clock on your iPod nano.

#### To use iPod nano as an alarm clock:

- 1 Choose Extras > Clock and then choose the clock you want to set an alarm for.
- 2 Choose Alarm Clock.
- 3 Set Alarm to On.
- 4 Choose Time and set the time that you want the alarm to sound.
- 5 Choose a sound.

If you choose Beep, you'll hear the alarm through the internal speaker. If you choose a playlist, you'll need to connect iPod nano to speakers or headphones to hear the alarm.

You'll see a bell icon next to any clock you set an alarm for.

### **Setting the Sleep Timer**

You can set iPod nano to turn off automatically after playing music or a slideshow for a specific period of time.

#### To set the sleep timer:

- 1 Choose Extras > Clock and then choose a clock.
- 2 Choose Sleep Timer and choose how long you want iPod nano to play.

When you set the sleep timer, a clock icon and the number of minutes left until iPod nano turns off appear in the Now Playing screen on iPod nano.

#### Using the Stopwatch

You can use the stopwatch as you exercise to track your overall time and, if you're running on a track, your lap times. You can play music while you use the stopwatch.

#### To use the stopwatch:

- 1 Choose Extras > Stopwatch. If you already have workout sessions recorded, choose Extras > Stopwatch > Timer to start a new session.
- 2 Click Start to start the timer.
- 3 Click Lap after each lap to record your lap times.

The screen displays the workout session's total time and the current lap time.

- 4 Click Pause to stop the overall timer and the lap timer and Resume to start the timers again.
- 5 Click Done to end the session.

iPod nano stores stopwatch sessions with dates, times, and lap statistics.

#### To review or delete a stopwatch session:

- 1 Choose Extras > Stopwatch.
  - A list of saved sessions appears after the Timer menu item.
- 2 Choose a session to view session information.
  - You see the date and time the session started; the total time of the session; and the shortest, longest, and average lap times.
- 3 To delete a session, press the Center button and choose Delete.

## **Playing Games**

iPod nano has a number of games.

Choose Extras > Games and choose a game.

# Locking Your iPod nano Screen

You can set a combination to prevent your iPod nano from being used by someone without your permission. When you lock an iPod nano that is not connected to a computer, you must enter a combination to unlock and use it.

**Note:** This is different from the Hold button in that the Hold button prevents iPod nano from turning on accidentally. The combination prevents another person from viewing your iPod nano screen without your knowledge.

#### To set a combination for iPod nano:

- 1 Choose Extras > Screen Lock > Set Combination.
- 2 On the Set Code screen, enter a combination:
  - Use the Click Wheel to select the first number. You can also use the Previous/Rewind and Next/Fast-forward buttons to select a number. Press the Center button to confirm your choice.
  - Use the same method to set the remaining digits of the code.

When you finish, you return to the Screen Lock screen.

After a combination is set, you see it when you return to the Set Code screen. Or you can choose Extras > Screen Lock > Turn Lock On to view your code. This way, if you forget your code, you can quickly retrieve it.

#### To lock your iPod nano screen:

- Choose Extras > Screen Lock > Turn Lock On > Lock.
   If you just finished setting your code, Lock will already be selected on the screen. Just press the Center button to lock iPod nano.
- Tip: You might want to add the Screen Lock menu item to your main menu so that you can quickly lock your iPod nano screen. See "Adding or Removing Items From the Main Menu" on page 8.

#### You can unlock your iPod nano in two ways:

- Enter the combination on iPod nano by using the Click Wheel or the Previous/
  Rewind and Next/Fast-forward buttons to select the numbers and then pressing the
  Center button to confirm them. If you enter the combination incorrectly, the digits
  flash red. Try again.
- Connect iPod nano to the primary computer you use it with, and iPod nano automatically unlocks. You can reuse the same combination the next time you want to lock iPod nano.

**Note:** If you try these solutions and you still can't unlock iPod nano, you can restore iPod nano. See "Updating and Restoring iPod Software" on page 47 for more information.

# Importing Contacts, Calendars, and To-Do Lists

Your iPod nano can store contacts, calendar events, and to-do lists for viewing on the go.

If you are using Mac OS X v10.4 or later, you can use iTunes to synchronize your Address Book contacts and iCal calendar information. If you are running any version of Mac OS X earlier than 10.4, you use a Mac and iSync to update your information. Synchronizing information using iSync requires iSync 1.1 or later, and iCal 1.0.1 or later.

#### To import contact or calendar information (using Mac OS X v10.4 or later):

- 1 Connect iPod nano to your computer.
- 2 In iTunes, select iPod nano in the Source list and click the Options button.

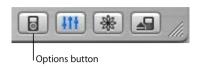

3 To update contacts, click Contacts, click "Synchronize Address Book contacts," and select an option.

| То                                               | Do This                                                                                                    |
|--------------------------------------------------|----------------------------------------------------------------------------------------------------|
| Update all contacts automatically                | Select "Synchronize all contacts."  When you click OK, iTunes updates iPod nano with the Address Book contact information on your Mac.                                                                                 |
| Update selected groups of contacts automatically | Select "Synchronize selected groups only" and check the boxes next to the groups you want to update.  When you click OK, iTunes updates the iPod nano with contact information from your selected Address Book groups. |

4 To update calendars, click Calendars, click "Synchronize iCal calendars," and select an option:

| То                                      | Do This                                                                                                    |
|-----------------------------------------|----------------------------------------------------------------------------------------------------|
| Update all calendars automatically      | Select "Synchronize all calendars."  When you click OK, iTunes updates the iPod nano with the iCal information on your Mac.                                                                                     |
| Update selected calendars automatically | Select "Synchronize selected calendars only" and check the boxes next to the calendars you want to update.  When you click OK, iTunes updates the iPod nano with information from your selected iCal calendars. |

To import all information using a Mac and iSync (using Mac OS X earlier than version 10.4):

- 1 Connect iPod nano to your computer.
- 2 Open iSync and choose Devices > Add Device. You need to do this step only the first time you use iSync with your iPod nano.
- 3 Select iPod nano and click Sync Now. iSync downloads information from iCal and Mac OS X Address Book to your iPod nano.

The next time you want to sync iPod nano, you can simply open iSync and click Sync Now. You can also choose to have iPod nano sync automatically when you connect it.

**Note:** iSync downloads information from your computer to iPod nano. You can't use iSync to load information from your iPod nano to your computer.

If you are using Windows or you don't want to synchronize your contacts automatically, you can download information to iPod nano manually. The supported file type is vCard, and iPod nano must be enabled as an external disk (see "Using iPod nano as an External Disk" on page 35).

#### To import contact information manually:

- 1 Connect iPod nano and open your favorite email or contacts application. Importing contacts works with Palm Desktop, Microsoft Outlook, Microsoft Entourage, and Eudora, among others.
- 2 Drag contacts from the application's address book to the iPod Contacts folder. In some cases you might need to export contacts, and then drag the exported file or files to the iPod Contacts folder. See the documentation for your email or contacts application.

#### To import appointments and other calendar events manually:

- 1 Export calendar events from any calendar application that uses the standard iCalendar format (filenames end in .ics) or vCal format (filenames end in .vcs).
- 2 Drag the files to the Calendars folder on iPod nano.

Note: You can only use iSync and iCal to download to-do lists to iPod nano.

#### To view contacts on iPod nano:

Choose Extras > Contacts.

#### To view calendar events:

Choose Extras > Calendar.

#### To view to-do lists:

Choose Extras > Calendar > To Do.

# **Storing and Reading Notes**

You can store and read text notes on iPod nano if it is enabled as an external disk (see page 35).

- 1 Save a document in any word-processing application as a text (.txt) file.
- 2 Place the file in the Notes folder on iPod nano.

#### To view notes:

Choose Extras > Notes.

# Learning About iPod nano Accessories

iPod nano comes with some accessories, and many other accessories are available at www.apple.com/ipodstore.

To purchase iPod nano accessories, go to www.apple.com/ipodstore.

Available accessories include:

- · iPod nano Dock
- · iPod nano Lanyard Headphones
- iPod nano Armband
- iPod In-Ear Headphones
- iPod USB Power Adapter
- World Travel Adapter Kit
- Third-party accessories such as speakers, headsets, microphones, backup batteries, car stereo adapters, power adapters, and more

The high-quality earbud headphones that come with your iPod nano include two pairs of earphone covers. If you like, you can place the earphone covers over the earphones.

#### To use the earbud headphones:

 Plug the earphones in to the Headphones port, and then place the earbud in your ear as shown.

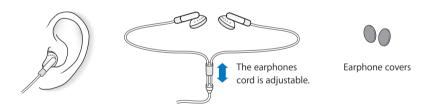

*Warning:* Permanent hearing loss may occur if earbuds or headphones are used at high volume. You can adapt over time to a higher volume of sound that may sound normal but can be damaging to your hearing. If you experience ringing in your ears or muffled speech, stop listening and have your hearing checked. The louder the volume, the less time is required before your hearing could be affected. Hearing experts suggest that to protect your hearing:

- Limit the amount of time you use earbuds or headphones at high volume.
- Avoid turning up the volume to block out noisy surroundings.
- Turn the volume down if you can't hear people speaking near you.

Most problems with iPod nano can be solved quickly by following the advice in this chapter.

#### Reset, Retry, Restart, Reinstall, Restore

Remember these five basic suggestions if you have a problem with your iPod nano. If one of the following doesn't help, read on for solutions to specific problems.

- Reset your iPod nano. See "General Suggestions," below.
- Retry with a different USB port if you cannot see iPod nano in iTunes.
- Restart your computer and make sure you have the latest software updates installed.
- Reinstall iPod and iTunes software from the latest versions on the web.
- Restore your iPod nano. See "Updating and Restoring iPod Software" on page 47.

## **General Suggestions**

Most problems with iPod nano can be solved by resetting it.

#### To reset iPod nano:

- 1 Toggle the Hold switch on and off (set it to Hold, and then turn it off again).
- 2 Press and hold the Center and Menu buttons for at least 6 seconds, until the Apple logo appears.

#### If your iPod nano won't turn on or respond

- · Make sure the Hold switch is off.
- If that doesn't work, connect iPod nano to your computer's USB 2.0 or FireWire port. Your iPod nano battery might need to be recharged.
- If that doesn't work, your iPod nano might need to be reset.
- If that doesn't work, you might need to restore iPod nano software. See "Updating and Restoring iPod Software" on page 47.

43

#### If you want to disconnect iPod nano, but you see the message "Do not disconnect"

- If iPod nano is downloading music, wait for the download to complete.
- Select iPod nano in the iTunes Source list and click the Eject button.
- If iPod nano disappears from the iTunes Source list, but you still see the "Do not disconnect" message on the iPod nano screen, disconnect iPod nano.
- If iPod nano doesn't disappear from the iTunes Source list, drag the iPod nano icon from the desktop to the Trash (if you're using a Mac) or click the Safely Remove Hardware icon in the system tray and select your iPod nano (if you're using a Windows PC). If you still see the "Do not disconnect" message, restart your computer and eject iPod nano again.

#### If your iPod nano isn't playing music

- Make sure the Hold switch is off.
- Make sure the headphones connector is pushed in all the way.
- Make sure the volume is adjusted properly.
- If that doesn't work, press the Play/Pause button. Your iPod nano might be paused.
- Make sure you are using iTunes 4.9 or later (included on the iPod nano CD or go to www.apple.com/itunes). Songs purchased from the iTunes Music Store using earlier versions of iTunes won't play on iPod nano until you upgrade iTunes and download the songs.
- If you're using the iPod nano Dock, make sure the iPod nano is seated firmly in the Dock and make sure all cables are connected properly.
- If you are using the Dock Line Out port, make sure your external speakers or stereo are turned on and working properly.

#### If you connect iPod nano to your computer and nothing happens

- Make sure you have installed the software from the iPod CD.
- Try connecting to a different USB 2.0 port on your computer.
- Make sure you have the required computer and software. See "If you want to double-check the system requirements" on page 46.
- Your iPod nano might need to be reset (see page 43).
- Check the cable connections. Unplug the cable at both ends and make sure no
  foreign objects are in the USB ports. Then plug the cable back in securely. Make sure
  the connectors on the cables are oriented correctly. They can be inserted only one
  way.
- If you're connecting iPod nano to a portable or laptop computer using the iPod Dock Connector to USB 2.0 Cable, connect the computer to a power outlet before connecting iPod nano.
- If that doesn't work, restart your computer.

• If that doesn't work, you might need to restore iPod software. See "Updating and Restoring iPod Software" on page 47.

**Note:** You can only use an iPod Dock Connector to FireWire Cable for charging and not for downloading songs and other audio files to iPod nano.

#### If you see a folder with an exclamation point on the iPod nano display

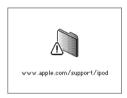

- iPod nano might need to be reset (see page 43).
- If that doesn't work, your iPod nano battery might need to be recharged. Connect iPod nano to your computer and let the battery recharge. If you still see the folder, reset iPod nano again.
- If that doesn't work, you might need to update or restore iPod nano with the latest software. Make sure you have installed the software from the iPod CD, or go to www.apple.com/ipod to get the latest software. Then follow the instructions on page 48 to update or restore the iPod software.

#### If you connect iPod nano to a USB port and it doesn't work correctly

- A USB 2.0 port is recommended to connect iPod nano. USB 1.1 is significantly slower than USB 2.0 and is not recommended. If your Windows PC doesn't have a USB 2.0 port, you can purchase and install a Windows-certified USB 2.0 card and install it. For more information, go to www.apple.com/ipod.
- To charge the battery, you must connect iPod nano to a high-power USB 2.0 or
  FireWire port on your computer. Connecting iPod nano to a USB port on your
  keyboard will not charge the battery. You can connect iPod nano to a FireWire port
  using the optional iPod Dock Connector to FireWire Cable for charging the iPod nano
  only. Transferring information to iPod nano using FireWire is not supported.
- If you're connecting iPod nano to a portable or laptop computer using the iPod Dock Connector to USB 2.0 Cable, connect the computer to a power outlet before connecting iPod nano.

#### If you connect iPod nano to a camera connector and nothing happens

You must first import photos from your camera to your computer and then download the photos to iPod nano. You can't connect a camera directly to iPod nano to download photos.

Some other third-party accessories cannot connect directly to iPod nano. See www.apple.com/support/ipod for more information.

# If you accidentally set iPod nano to use a language you don't understand You can reset the language.

- 1 Press Menu repeatedly until the main menu appears.
- 2 Choose Settings > Reset All Settings.
- 3 Choose Reset and select a language.

Other iPod nano settings, such as song repeat, are also reset.

**Note:** If you don't understand the language and can't reset all your settings, you can restore your iPod nano to its original state. See "Updating and Restoring iPod Software" on page 47.

#### If you want to double-check the system requirements

#### To use iPod nano, you must have:

- One of the following computer configurations:
  - A Macintosh with USB port (USB 2.0 recommended)
  - A Windows PC with USB port or USB card (USB 2.0 recommended)

If your Windows PC doesn't have a high-power USB 2.0 port, you can purchase and install a USB 2.0 card. For more information on cables and compatible USB cards, go to www.apple.com/ipod. You can connect iPod nano to a FireWire port for charging but not for transferring music and other audio files.

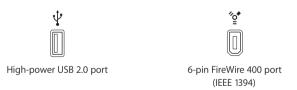

- One of the following operating systems: Mac OS X v10.3.4 or later, Windows 2000 with Service Pack 4 or later, or Windows XP Home or Professional with Service Pack 2 or later
- iTunes 4.9 or later (iTunes is included on the iPod CD)
- iPod software (included on the iPod CD)

In addition, on the Macintosh, iPhoto 4.0.3 or later is recommended for downloading photos and albums to iPod nano. This software is optional. iPhoto might already be installed on your Mac. Check the Applications folder. If you have iPhoto 4 you can update it by choosing Apple ( $\clubsuit$ ) > Software Update.

On a Windows PC, iPod nano can import photo collections automatically from Adobe Photoshop Album 1.0 or later, and Adobe Photoshop Elements 3.0 or later, available at www.adobe.com. This software is optional.

On both Macintosh and Windows PC, iPod nano can import digital photos from folders on your computer's hard disk.

#### If you want to use your iPod nano with a Mac and a Windows PC

If you are using your iPod nano with a Mac and you want to use it with a Windows PC (or vice versa), you must restore the iPod software for use with the other computer using iPod Updater (see "Updating and Restoring iPod Software" below). Restoring the iPod software erases all data from iPod nano, including all songs.

You cannot switch from using iPod nano with a Mac to using it with a Windows PC (or vice versa) without erasing all data on iPod nano.

#### If you lock your iPod nano screen and can't unlock it

Normally, if you can connect your iPod nano to the computer it is authorized to work with, your iPod nano automatically unlocks. If the computer authorized to work with your iPod nano is unavailable, you can connect iPod nano to another computer and use iPod Updater to restore your iPod software. See the next section for more information.

## Updating and Restoring iPod Software

You can use iPod Updater to update or restore your iPod software. Apple periodically updates iPod software to improve performance or add features. It is recommended that you update your iPod nano to use the latest software. You can also restore the software, which puts iPod nano back in its original state.

- If you choose to update, the software is updated, but your settings and songs are not affected.
- If you choose to restore, all data is erased from your iPod nano, including songs, files, contacts, photos, calendar information, and any other data. All iPod nano settings are restored to their original state.

#### To update or restore iPod nano with the latest software:

- 1 Go to www.apple.com/support/ipod and download the latest iPod Update. The update has the latest software for all models of iPod.
- 2 Double-click the software installation file and follow the onscreen instructions to install the iPod update.
- 3 Connect iPod nano to your computer and open iTunes. The iPod Updater application opens.
  - If you're using a Windows PC and the iPod Updater application doesn't open automatically, you can find the updater by choosing Start > All Programs > iPod.
- 4 Follow the onscreen instructions to update or restore iPod software.
  - If you use the iPod Updater application and it doesn't recognize that iPod nano is connected to your computer, reset iPod nano (see page 43).
  - If you want to restore iPod software and you don't have an Internet connection, you can use the iPod Updater application that was installed on your computer when you installed the software from the iPod CD.

# To restore iPod software using the iPod Updater application that came on your iPod CD:

- *If you have a Mac,* you can find the iPod Updater application in Applications/Utilities/ iPod Software Updater.
- If you have a Windows PC, you can find the iPod Updater application by choosing Start > All Programs > iPod.

*Note:* The date of the updater is in the filename, so, if you have more than one version, make sure to use the latest one.

# Learn about cleaning your iPod nano and handling it safely.

# **Setup Safety Instructions**

When setting up and using your iPod nano, remember the following:

- Keep these instructions handy for reference by you and others.
- Follow all instructions and warnings about your iPod nano.

*Warning:* Electrical equipment can be hazardous if misused. Operation of this product, or similar products, must always be supervised by an adult. Do not allow children access to the interior of any electrical product and do not permit them to handle any cables.

# General Safety, Cleaning, and Handling Guidelines

| То                           | Do This                                                                                                    |
|------------------------------|----------------------------------------------------------------------------------------------------|
| Handle your iPod nano safely | Be careful not to drop your iPod nano.                                                                                                    |
|                              | <i>Warning:</i> Your iPod nano contains sensitive components including a rechargeable battery. Prevent damage by making sure you do not drop, bend, or crush your iPod nano.                                                                                                    |
| Use headphones safely        | Use of headphones while operating a vehicle is not recommended and is illegal in some areas. Be careful and attentive while driving. Stop listening to your iPod nano if you find it disruptive or distracting while operating any type of vehicle or performing any other activity that requires your full attention. |

49

| То                                            | Do This                                                                                                    |
|-----------------------------------------------|----------------------------------------------------------------------------------------------------|
| Avoid hearing damage                          | Set your iPod nano volume to a safe level. If you experience ringing in your ears, reduce the volume or discontinue use of your iPod nano.                                                                                                    |
|                                               | <ul> <li>Warning: Permanent hearing loss may occur if earbuds or headphones are used at high volume. You can adapt over time to a higher volume of sound that may sound normal but can be damaging to your hearing. If you experience ringing in your ears or muffled speech, stop listening and have your hearing checked. The louder the volume, the less time is required before your hearing could be affected. Hearing experts suggest that to protect your hearing:</li> <li>Limit the amount of time you use earbuds or headphones at high volume.</li> <li>Avoid turning up the volume to block out noisy surroundings.</li> <li>Turn the volume down if you can't hear people speaking near you.</li> </ul> |
| Use connectors and ports properly             | Never force a connector into a port. If the connector and port do not join with reasonable ease, they probably don't match. Make sure that the connector matches the port and that you have positioned the connector correctly in relation to the port.                                                                                                    |
| Reduce the chance of shock or injury          | Keep your iPod nano away from sources of liquids, such as drinks or washbasins. Protect your iPod nano from rain or other moisture. Take care not to spill any food or liquid on iPod nano. In case of a spill, unplug iPod nano before cleaning up. You might need to send your equipment to Apple for service.                                                                                                    |
|                                               | <i>Warning:</i> Do not use your iPod nano in or near water or wet locations.                                                                                                    |
| Clean the outside of your iPod nano           | Make sure your iPod nano is unplugged. Use a damp, soft, lint-free cloth. Avoid getting moisture in openings. Don't use aerosol sprays, solvents, alcohol, or abrasives.                                                                                                    |
| Repair your iPod nano                         | For service, see "Learning More, Service, and Support" on page 51.                                                                                                    |
|                                               | <i>Warning:</i> Do not make repairs yourself. Do not attempt to open your iPod nano, disassemble it, or remove the battery. You run the risk of electric shock and voiding the limited warranty. No user-serviceable parts are inside.                                                                                                    |
| Use your iPod nano in acceptable temperatures | Operate your iPod nano in a place where the temperature is always between 0° and 35° C (32° to 95° F). iPod nano play time might temporarily shorten in low-temperature conditions.                                                                                                    |
|                                               | <b>Note:</b> When you're using your iPod nano or charging the battery, it is normal for the bottom of the case to get warm. The bottom of the iPod nano case functions as a cooling surface that transfers heat from inside the unit to the cooler air outside.                                                                                                    |
| Store your iPod nano safely                   | Store your iPod nano in a place where the temperature is always between –20° and 45° C (–4° to 113° F). Don't leave iPod nano in your car, because temperatures in parked cars can exceed this range.                                                                                                    |

# There is more information about using iPod nano in onscreen help and on the web.

The following table describes where to get more iPod-related software and service information.

| To Learn About                                            | Do This                                                                                                    |
|-----------------------------------------------------------|----------------------------------------------------------------------------------------------------|
| Service and support, forums, and Apple software downloads | Go to www.apple.com/support/ipod.                                                                                                    |
| Using iPod nano through an interactive online tutorial    | Go to www.apple.com/support/ipod.                                                                                                    |
| Using iTunes                                              | Open iTunes and choose Help > "iTunes and Music Store Help."<br>For an online iTunes tutorial (not available in all areas), go to<br>www.apple.com/support/itunes. |
| Using iPhoto (on Mac OS X)                                | Open iPhoto and choose Help > iPhoto Help.                                                                                                    |
| Using iSync (on Mac OS X)                                 | Open iSync and choose Help > iSync Help.                                                                                                    |
| Using iCal (on Mac OS X)                                  | Open iCal and choose Help > iCal Help.                                                                                                    |
| The latest information on iPod nano                       | Go to www.apple.com/ipod.                                                                                                    |
| Registering iPod nano                                     | If you didn't register when you installed software from the iPod CD, go to www.apple.com/register.                                                                 |
| Finding your iPod nano serial number                      | Look at the back of your iPod nano or select Settings > About.                                                                                                    |
| Obtaining warranty service                                | First follow the advice in this booklet, the onscreen help, and online resources, and then go to www.apple.com/support.                                            |

51

#### **Communications Regulation Information**

#### **FCC Compliance Statement**

This device complies with part 15 of the FCC rules. Operation is subject to the following two conditions: (1) This device may not cause harmful interference, and (2) this device must accept any interference received, including interference that may cause undesired operation. See instructions if interference to radio or television reception is suspected.

#### Radio and Television Interference

This computer equipment generates, uses, and can radiate radio-frequency energy. If it is not installed and used properly—that is, in strict accordance with Apple's instructions—it may cause interference with radio and television reception.

This equipment has been tested and found to comply with the limits for a Class B digital device in accordance with the specifications in Part 15 of FCC rules. These specifications are designed to provide reasonable protection against such interference in a residential installation. However, there is no guarantee that interference will not occur in a particular installation.

You can determine whether your computer system is causing interference by turning it off. If the interference stops, it was probably caused by the computer or one of the peripheral devices.

If your computer system does cause interference to radio or television reception, try to correct the interference by using one or more of the following measures:

- Turn the television or radio antenna until the interference stops.
- Move the computer to one side or the other of the television or radio.
- Move the computer farther away from the television or radio.
- Plug the computer in to an outlet that is on a different circuit from the television or radio. (That is, make certain the computer and the television or radio are on circuits controlled by different circuit breakers or fuses.)

If necessary, consult an Apple-authorized service provider or Apple. See the service and support information that came with your Apple product. Or, consult an experienced radio/television technician for additional suggestions.

*Important:* Changes or modifications to this product not authorized by Apple Computer, Inc. could void the EMC compliance and negate your authority to operate the product.

This product was tested for EMC compliance under conditions that included the use of Apple peripheral devices and Apple shielded cables and connectors between system components.

It is important that you use Apple peripheral devices and shielded cables and connectors between system components to reduce the possibility of causing interference to radios, television sets, and other electronic devices. You can obtain Apple peripheral devices and the proper shielded cables and connectors through an Apple Authorized Reseller. For non-Apple peripheral devices, contact the manufacturer or dealer for assistance. Responsible party (contact for FCC matters only): Apple Computer, Inc. Product Compliance, 1 Infinite Loop M/S 26-A, Cupertino, CA 95014-2084, 408-974-2000.

#### **Industry Canada Statement**

This Class B device meets all requirements of the Canadian interference-causing equipment regulations.

Cet appareil numérique de la classe B respecte toutes les exigences du Règlement sur le matériel brouilleur du Canada.

#### **VCCI Class B Statement**

情報処理装置等電波障害自主規制について

この装置は、情報処理装置等電波障害自主規制協議会 (VCCI) の基準に基づくクラス B 情報技術装置です。この装置は家庭環境で使用されることを目的としていますが、この装置がラジオやテレビジョン受信機に近接して使用されると、受信障害を引き起こすことがあります。

取扱説明書に従って正しい取扱をしてください。

#### **European Community**

Complies with European Directives 72/23/EEC and 89/336/EEC.

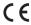

#### Disposal and Recycling Information

Your iPod contains a battery. Dispose of your iPod according to your local environmental laws and quidelines.

For information about Apple's recycling program, go to www.apple.com/environment/summary.html.

**Deutschland:** Dieses Gerät enthält Batterien. Bitte nicht in den Hausmüll werfen. Entsorgen Sie dieses Gerätes am Ende seines Lebenszyklus entsprechend der maßgeblichen gesetzlichen Regelungen.

**Nederlands:** Gebruikte batterijen kunnen worden ingeleverd bij de chemokar of in een speciale batterijcontainer voor klein chemisch afval (kca) worden gedeponeerd.

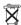

Taiwan:

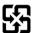

#### 廢電池請回收

European Union—Disposal Information: This symbol means that according to local laws and regulations your product should be disposed of separately from household waste. When this product reaches its end of life, take it to a collection point designated by local authorities. Some collection points accept products for free. The separate collection and recycling of your product at the time of disposal will help conserve natural resources and ensure that it is recycled in a manner that protects human health and the environment.

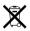

#### Apple and the Environment

At Apple, we recognize our responsibility to minimize the environmental impacts of our operations and products.

For more information, go to www.apple.com/environment/summary.html.

© 2005 Apple Computer, Inc. All rights reserved. Apple, the Apple logo, FireWire, iCal, ILife, iPhoto, iPod, iTunes, Mac, Macintosh, and Mac OS are trademarks of Apple Computer, Inc., registered in the U.S. and other countries. Finder and the FireWire logo are trademarks of Apple Computer, Inc. Apple Store and iTunes Music Store are service marks of Apple Computer, Inc., registered in the U.S. and other countries. Other company and product names mentioned herein are trademarks of their respective companies.

Mention of third-party products is for informational purposes only and constitutes neither an endorsement nor a recommendation. Apple assumes no responsibility with regard to the performance or use of these products. All understandings, agreements, or warranties, if any, take place directly between the vendors and the prospective users. Every effort has been made to ensure that the information in this manual is accurate. Apple is not responsible for printing or clerical errors.

019-0546/09-2005

| A accessories for iPod nano 42 adding menu items 8 addresses, importing 39 Adobe Photoshop Album 47 Adobe Photoshop Elements 47 alarm, setting 37 album artwork, viewing 34 albums, purchasing 18 audible.com 25 audiobooks listening to 25 purchasing 18 | browsing songs 24 setting the sound 28 using 5 clocks adding for other time zones 37 settings 36 computer charging the battery 12 connecting iPod nano 9 downloading photos to iPod nano 31 importing photos from camera 30 importing photos from iPod nano 32 problems connecting iPod nano 44 requirements 46 |
|----------------------------------------------------------------------------------------------------|----------------------------------------------------------------------------------------------------|
| B backlight setting timer 9                                                                                                    | connecting iPod nano<br>about 9<br>charging the battery 11<br>safety considerations 50                                                                                                    |
| turning on 6, 9<br>battery<br>charge states when disconnected 13<br>charging 11                                                                                                    | controls, using 5<br>converting unprotected WMA files 29                                                                                                    |
| rechargeable 13 replacing 13 viewing charge status 12 books, listening to 25 browsing iTunes Music Store 18 browsing podcasts 18 browsing songs 6, 24 buttons Center 5 disabling with Hold switch 6, 7 Eject 10                                           | data files, storing on iPod nano 35 date and time setting 36 viewing 36 determining battery charge 13 digital photos. See photos disconnecting iPod nano about 9 during music update 10 eject first 10                                                                                                    |
| C calendar events, importing 39 Center button, using 5, 24 charging the battery about 11 using the iPod USB Power Adapter 12 using your computer 12 cleaning your iPod nano 50 Click Wheel                                                                | instructions 11 troubleshooting 44 disk, using iPod nano as 35 displaying time in title bar 36 downloading audiobooks 25 downloading music disconnecting iPod nano 10 On-The-Go playlists 27 tutorial 51 downloading photos about 30                                                                            |

| automatically 31                            | iPod USB power adapter 12            |
|---------------------------------------------|--------------------------------------|
| from computer to iPod nano 31               | iSync, getting help 51               |
| from iPod nano to computer 32               | iTunes                               |
| full-resolution image 32                    | ejecting iPod nano 10                |
| downloading podcasts 18                     | getting help 51                      |
|                                             | Music Store 18, 25                   |
| E                                           | setting not to open automatically 36 |
| earphones                                   | Sound Check 28                       |
| using 42                                    | version required 46                  |
| See also headphones                         | iTunes Library, adding songs 19      |
| Eject button 10                             | iTunes Music Store                   |
| ejecting before disconnecting 10            | browsing 18                          |
| exclamation point on folder in display 45   | downloading audiobooks 25            |
| external disk, using iPod nano as 35        | searching 18                         |
|                                             | signing in 18                        |
| F                                           |                                      |
| fast-forwarding songs 6                     | L                                    |
| features of iPod nano 4                     | language                             |
| FireWire 400 port 46                        | resetting 46                         |
| folder with exclamation point 45            | specifying 9                         |
| full-resolution images 32                   | lap timer, setting 38                |
| -                                           | library, adding songs 19             |
| G                                           | lightning bolt on battery icon 12    |
| games 38                                    | locking iPod nano screen 38, 39      |
| getting help 51                             | lyrics, adding to iTunes 17          |
| getting started with iPod nano 46           |                                      |
| 3                                           | M                                    |
| H                                           | Mac OS X operating systems 46        |
| headphones                                  | main menu                            |
| safe usage 50                               | adding or removing items 8           |
| using earbuds 42                            | opening 5                            |
| hearing loss warning 42, 50                 | settings 8                           |
| help, getting 51                            | menu items                           |
| Hold switch 6, 7                            | adding or removing 8                 |
|                                             | choosing 6                           |
| l                                           | returning to previous menu 6         |
| iCal, getting help 51                       | modifying playlists 23               |
| Image Capture, importing photos to a Mac 31 | music                                |
| images. See photos                          | iPod nano not playing 44             |
| importing                                   | purchasing 18                        |
| contact information 39                      | rating 27                            |
| to-do lists 39                              | setting for slideshows 33            |
| See also downloading                        | tutorial 51                          |
| importing photos                            | See also songs; downloading music    |
| from camera to computer 30                  |                                      |
| See also downloading photos                 | N                                    |
| interactive iPod tutorial 51                | notes, storing and reading 41        |
| iPhoto                                      |                                      |
| getting help 30, 51                         | 0                                    |
| importing photos from camera 30             | On-The-Go playlists                  |
| recommended version 47                      | downloading 27                       |
| iPod Dock Connector 9, 45                   | making 26                            |
| iPod nano Dock 9                            | rating songs 27                      |
| iPod software 46                            | saving 27                            |
| iPod Updater application 48                 | operating system requirements 46     |
| • • • • • • • • • • • • • • • • • • • •     |                                      |

| overview of iPod nano features 4                | software 46                            |
|-------------------------------------------------|----------------------------------------|
|                                                 | resetting iPod nano 6, 43              |
| P                                               | resetting the language 46              |
| pausing a song 6                                | restoring iPod software 47             |
| phone numbers, importing 39                     | rewinding songs 6                      |
| photo collections, downloading automatically 31 |                                        |
| photo library 31                                | S                                      |
| photos                                          | Safely Remove Hardware icon 10         |
| downloading and viewing 30                      | safety considerations                  |
| importing to Windows PC 31                      | avoiding shock or injury 50            |
| importing using Image Capture 31                | cleaning iPod nano 50                  |
| synchronizing 31, 32                            | connecting iPod nano 50                |
| viewing on iPod nano 33                         | operating temperatures 50              |
| playing games 38                                | repairing iPod nano 50                 |
| playing songs 6                                 | setting up iPod nano 49                |
| playing speed 25                                | volume levels 50                       |
| playlists                                       | saving On-The-Go playlists 27          |
| adding songs 6, 23                              | screen lock 38                         |
| making on iPod nano 26                          | searching iTunes Music Store 18        |
| modifying 23                                    | Select button. See Center button       |
| On-The-Go 26                                    | serial number, locating 51             |
| plug on battery icon 12                         | service and support 51                 |
| podcasting 25                                   | sets of songs. See playlists           |
| podcasts                                        | setting combination for iPod nano 38   |
| browsing 18<br>downloading 18                   | settings                               |
| listening 25                                    | alarm 37<br>backlight timer 9          |
| subscribing 18                                  | Click Wheel sound 28                   |
| updating 23                                     | date and time 36                       |
| ports                                           | language 9                             |
| FireWire 400 46                                 | main menu 8                            |
| safety considerations 50                        | playing songs at relative volume 28    |
| troubleshooting iPod nano connection 45         | reading speed 25                       |
| USB 46                                          | repeating songs 26                     |
| Power Search in iTunes Music Store 18           | shuffle songs 26                       |
| previous menu, returning to 6                   | sleep timer 37                         |
| problems. See troubleshooting                   | slideshow 33                           |
| purchasing songs, albums, audiobooks 18         | sound, adjusting 26                    |
|                                                 | shuffling songs on iPod nano 6, 26     |
| R                                               | skipping songs 6                       |
| random play 6                                   | sleep mode and charging the battery 12 |
| rating songs 27                                 | sleep timer, setting 37                |
| reading speed, setting 25                       | slideshows                             |
| rechargeable batteries 13                       | background music 33                    |
| recorded books, listening to 25                 | random order 33                        |
| registering iPod nano 51                        | settings 33                            |
| relative volume, playing songs at 28            | viewing on iPod nano 33                |
| removing menu items 8                           | software                               |
| repairing iPod nano 50                          | getting help 51                        |
| replacing battery 13                            | iPhoto 47                              |
| replaying songs 6                               | iPod 46                                |
| requirements                                    | iPod Updater 48                        |
| computer 46                                     | support versions 47                    |
| iTunes version 46                               | updating 47                            |
| operating system 46                             | songs                                  |

adding to On-The-Go playlists 6 browsing 6 browsing and playing 24 fast-forwarding 6 pausing 6 playing 6 playing at relative volume 28 purchasing 18 rating 27 repeating 26 replaying 6 rewinding 6 shuffling 6, 26 skipping 6 viewing lyrics 17 Sound Check 28 sound settings, adjusting 26 spoken word, listening 25 stopwatch deleting a session 38 storing session times 38 using 38 storing data files on iPod nano 35 notes on iPod nano 41 subscribing to podcasts 18 supported operating systems 46 suppressing iTunes from opening 36 synchronizing photos 31, 32

#### Т

troubleshooting

temperature range for safe use of iPod nano 50 third-party accessories 42 time, displaying in title bar 36 timer, setting for backlight 9 time zones, clocks for 37 title bar, displaying time 36 to-do lists, importing 39 transitions for slides 33

connecting iPod nano to computer 44 connecting to USB port 45 cross-platform use 47 disconnecting iPod nano 44 folder with exclamation point 45 iPod nano not playing music 44 iPod nano won't respond 43 resetting iPod nano 43 safety considerations 49 setting incorrect language 46 software update and restore 47 unlocking iPod nano screen 47 turning iPod nano on and off 6 tutorial 51

#### ı

unlocking iPod nano screen 39, 47 unresponsive iPod nano 43 unsupported audio file formats 29 updating and restoring software 47 USB 2.0 port recommendation 46 USB port on keyboard 9, 45

#### V

viewing album artwork 34 viewing photos 33 viewing slideshows on iPod nano 33 settings 33 volume, changing 6

#### W

warranty service 51
Windows
importing photos 31
support operating systems 46
troubleshooting 47
WMA files, converting 29